## **Application Form Management Process**

#### **Important Steps:**

- 1) View Application 2) Edit Students Data (If Requrie) 3) Submit and Confirm Application
- 4) Enter Fee Details 5) Submit to Registration

### SNDT DU Portal: [https://sndt.digitaluniversity.ac](https://sndt.digitaluniversity.ac/)

### **College/Department Login:** Enter College User Name & Password for Login

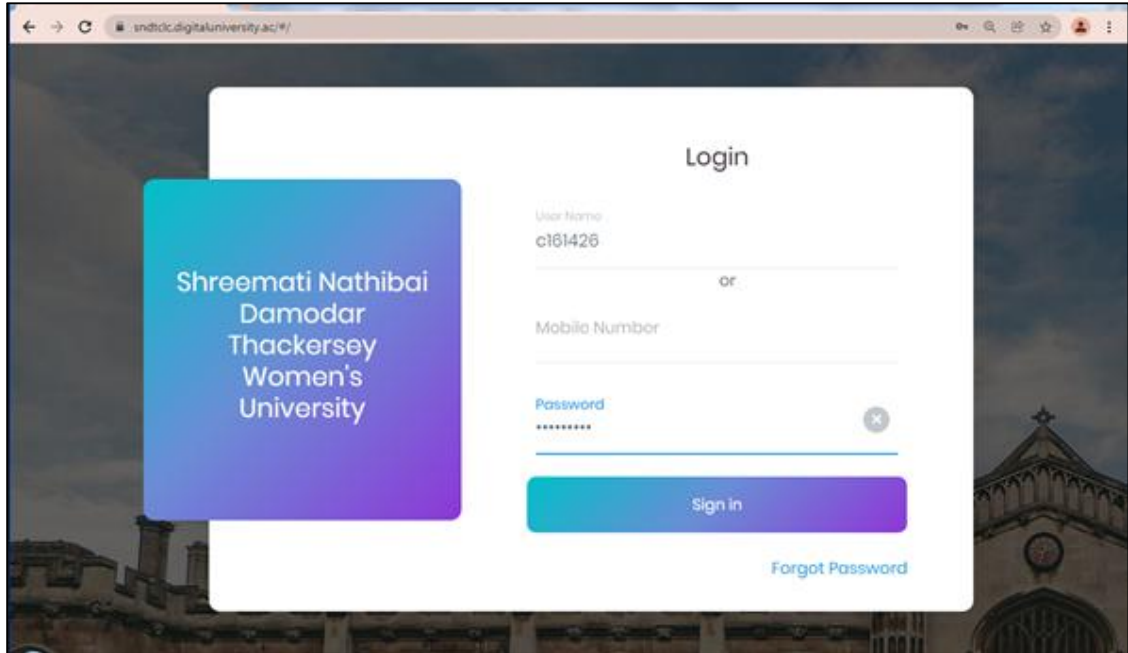

### **Go to Online Admission Link (OA):**

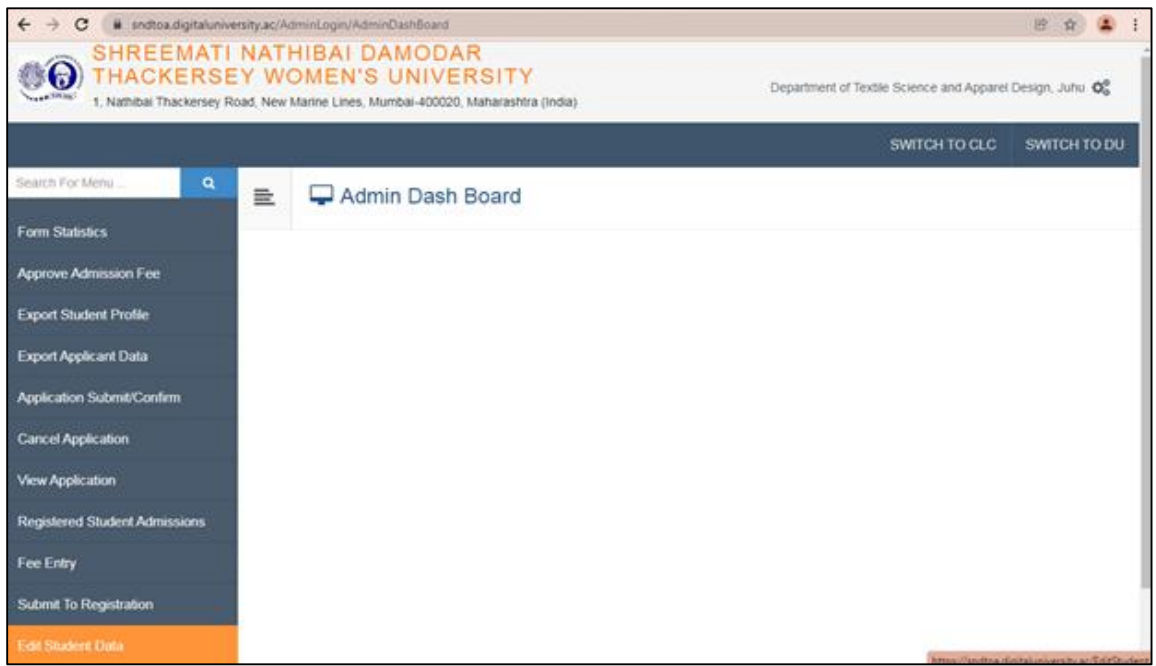

## **1) View Application:**

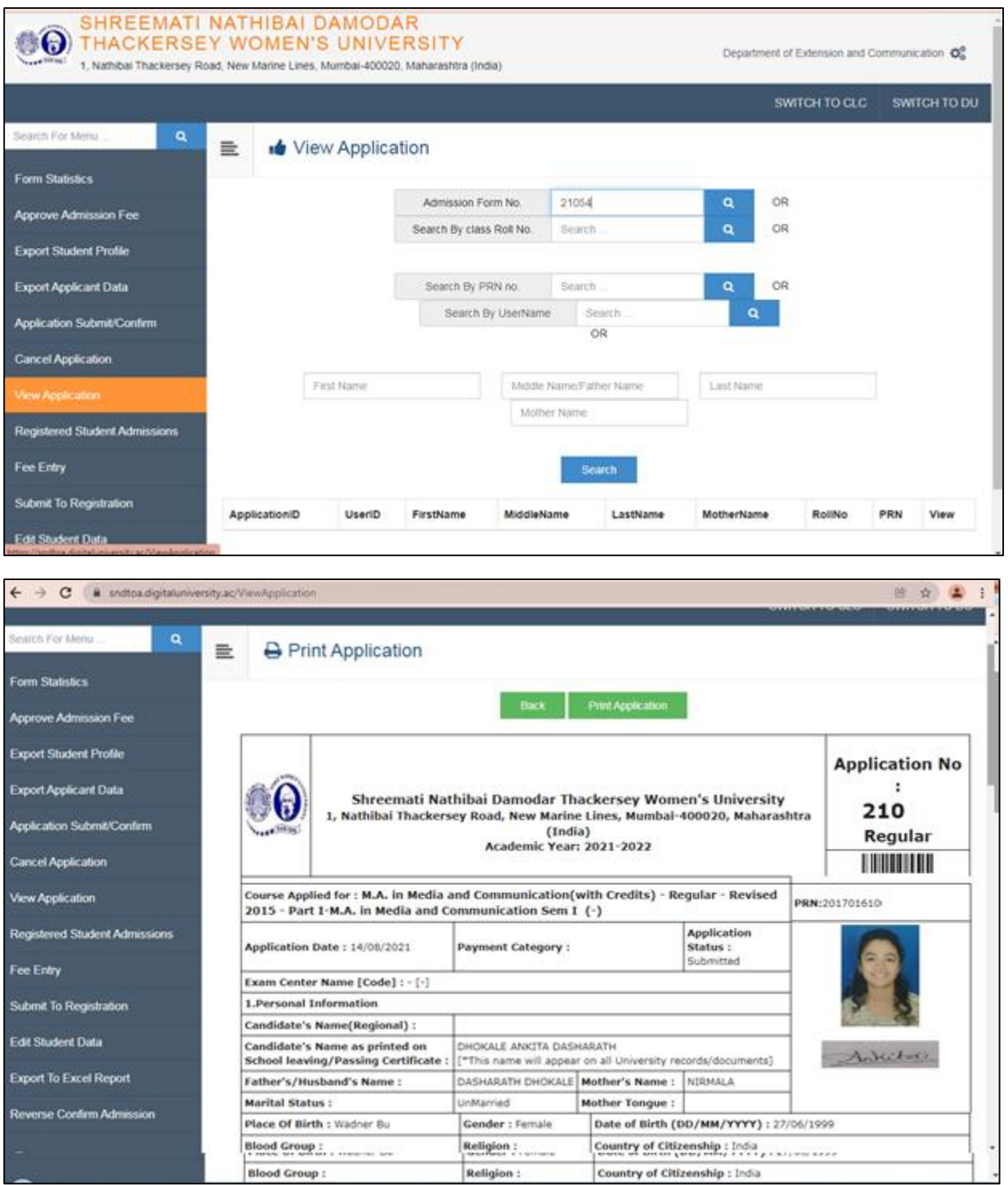

2) **Edit Student Data:** If You Want to Edit Student Data Then Go To Edit Student Data Link, Search Student by Application Form No. and Edit the Same.

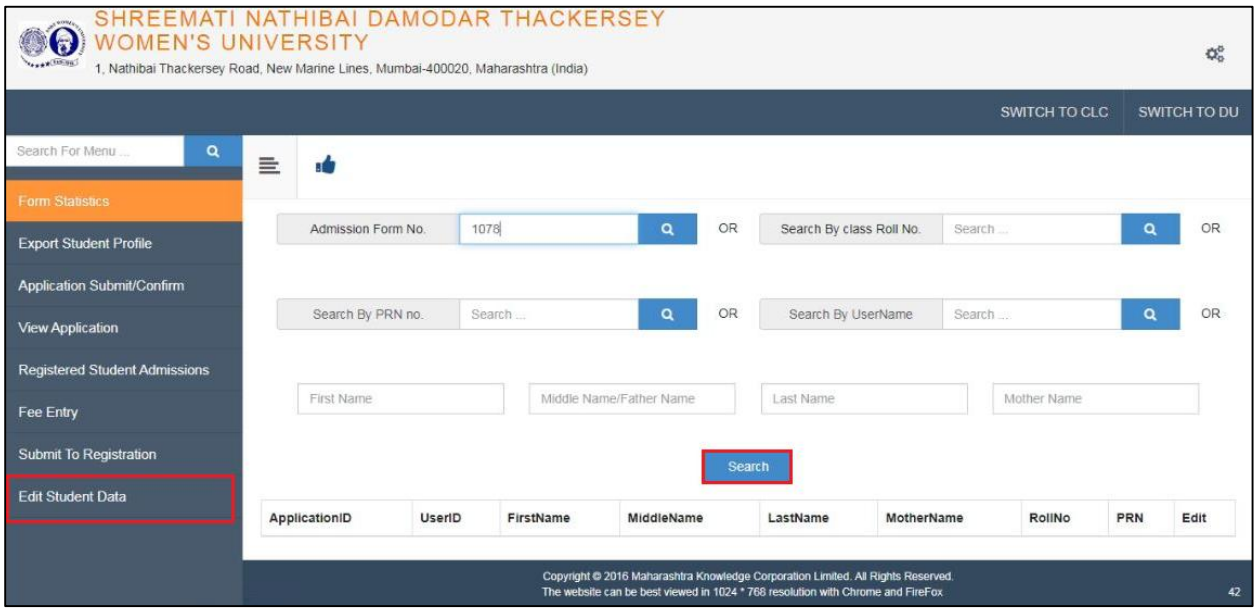

### Select Option to Edit

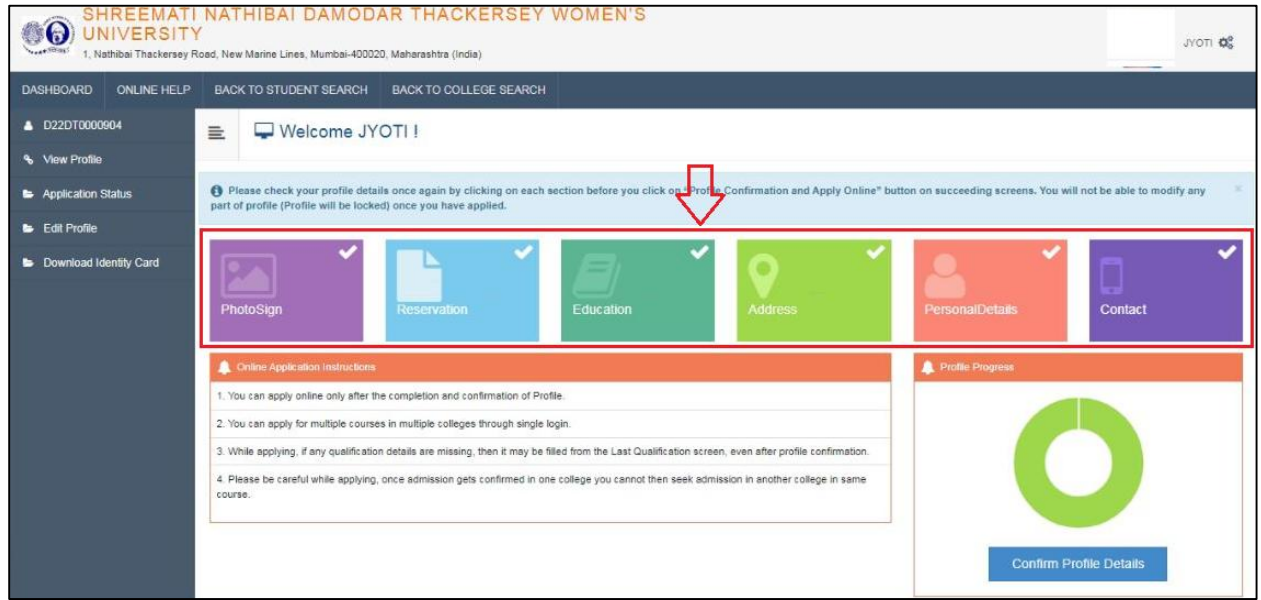

# **Application Form Management Process**

### Edit Particular Details

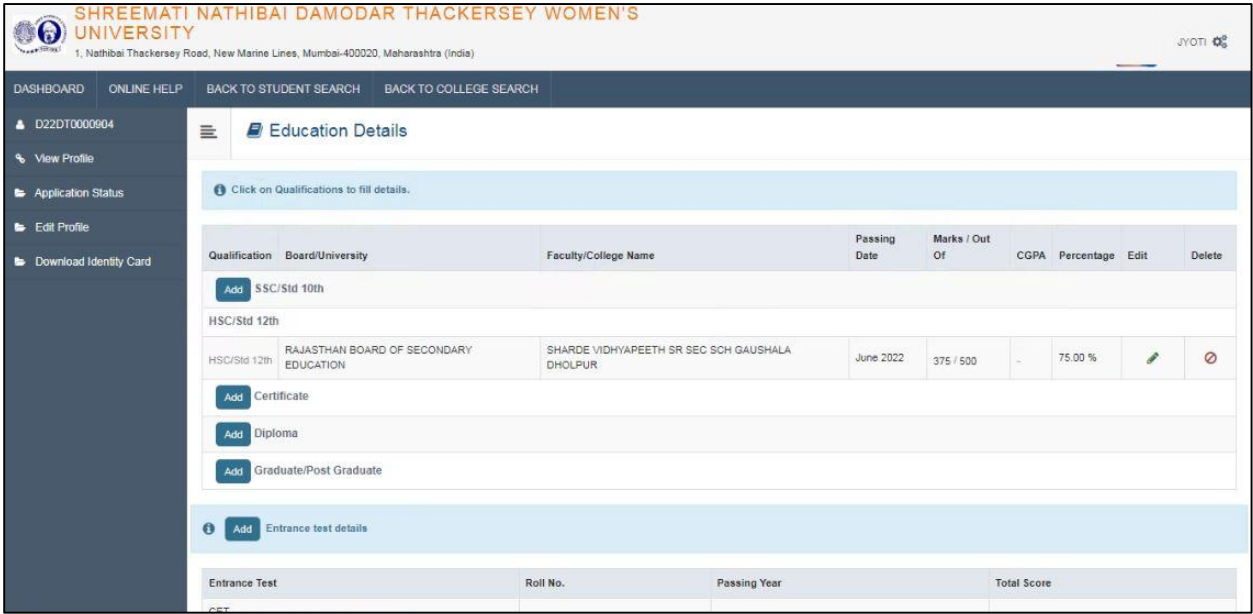

## **Application Form Management Process**

### 3) **Submit & Confirm Application:** Select Application Submit/Confirm Link, Enter Form No. and Search

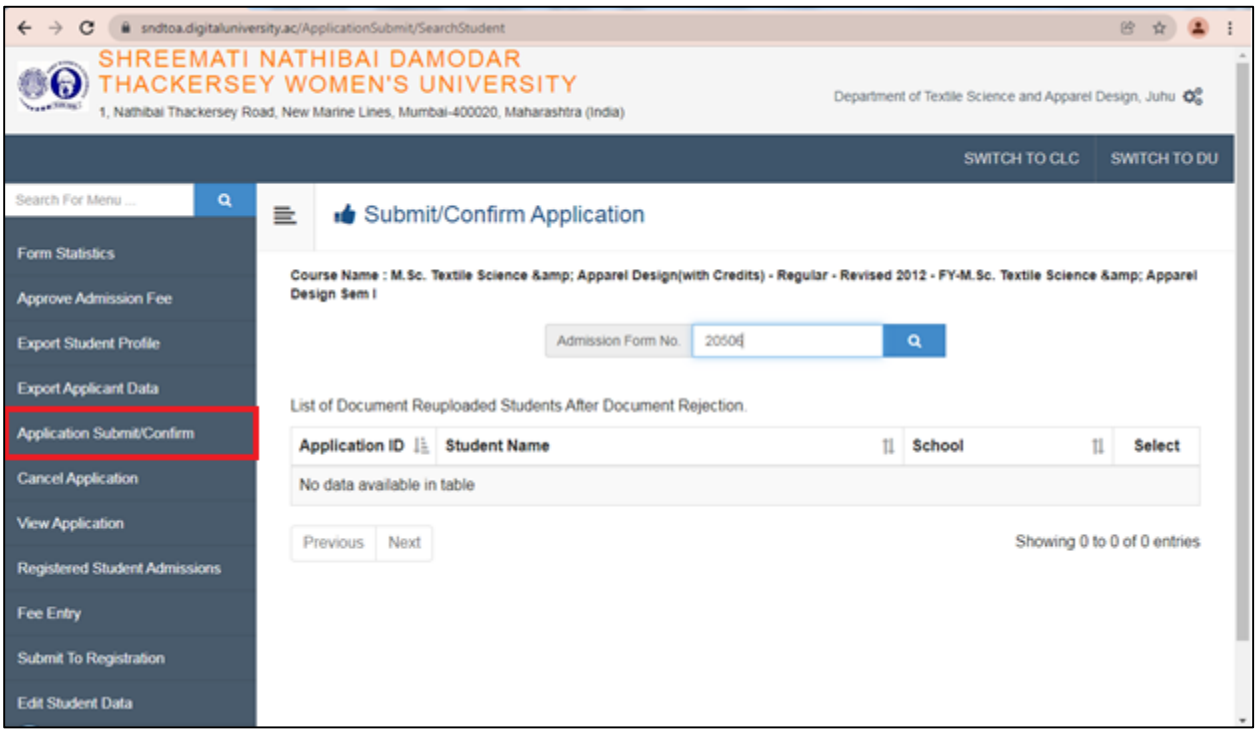

### Check all Details and Click on Proceed

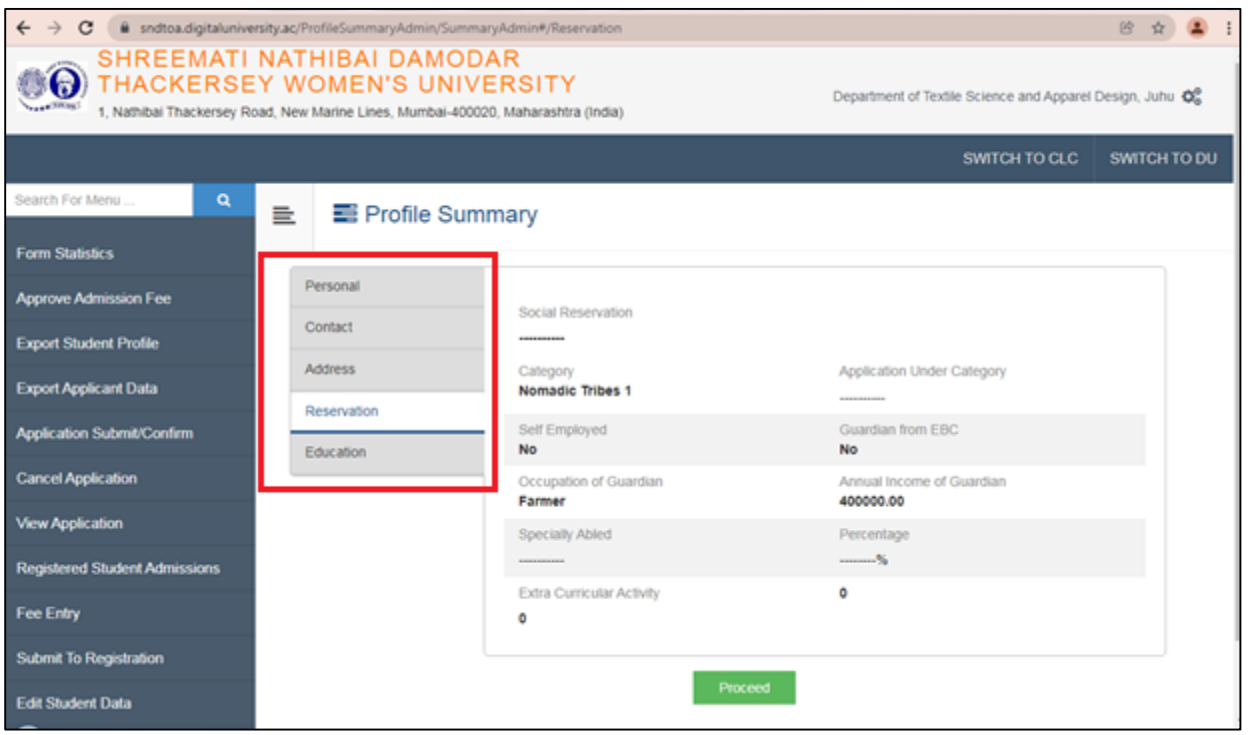

## **Submit Application:**

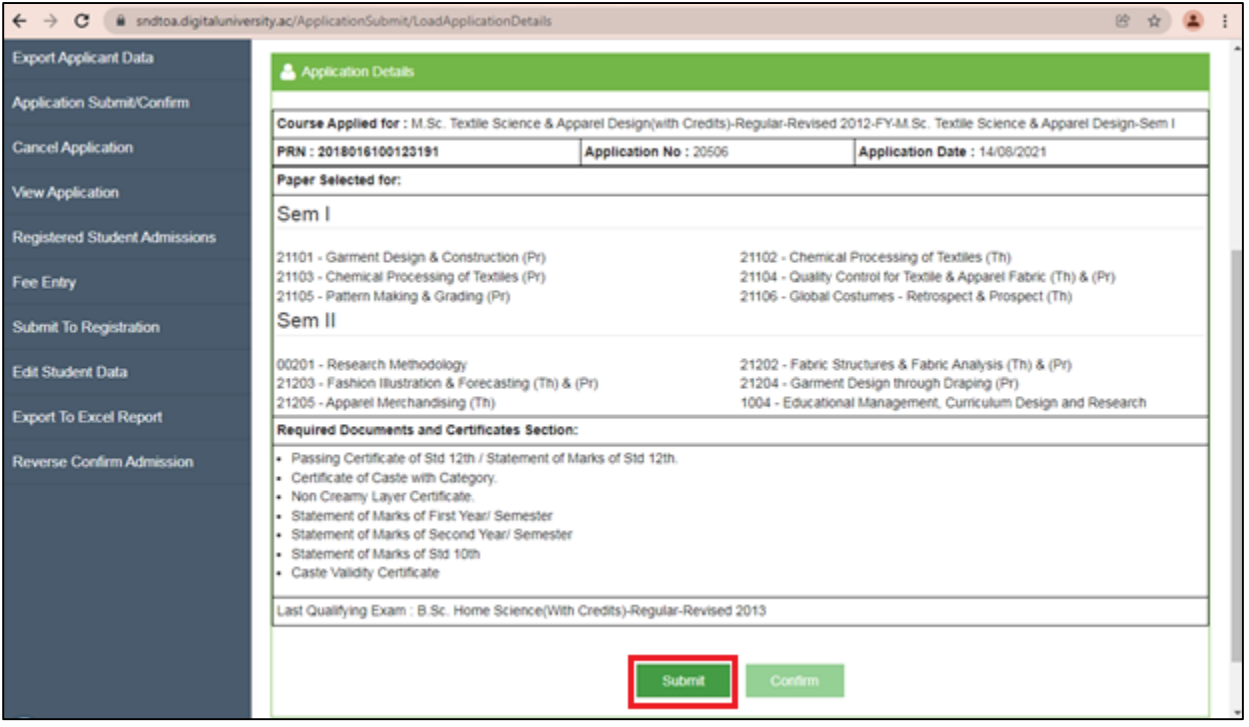

## **Confirm Application:** After Submitting Application Click on Confirm to Confirm the Application

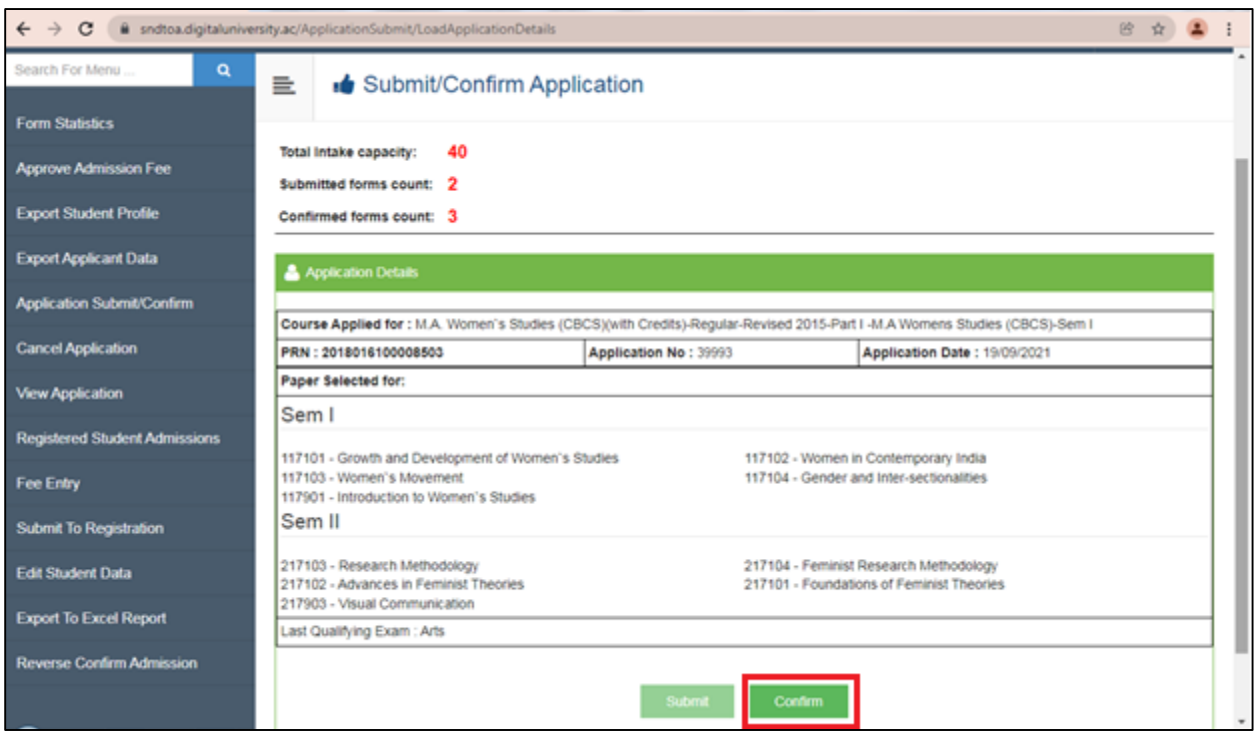

**Transfer Students Admission Confirm:** After Submitting Application of Transfer Student Click on Confirm Button

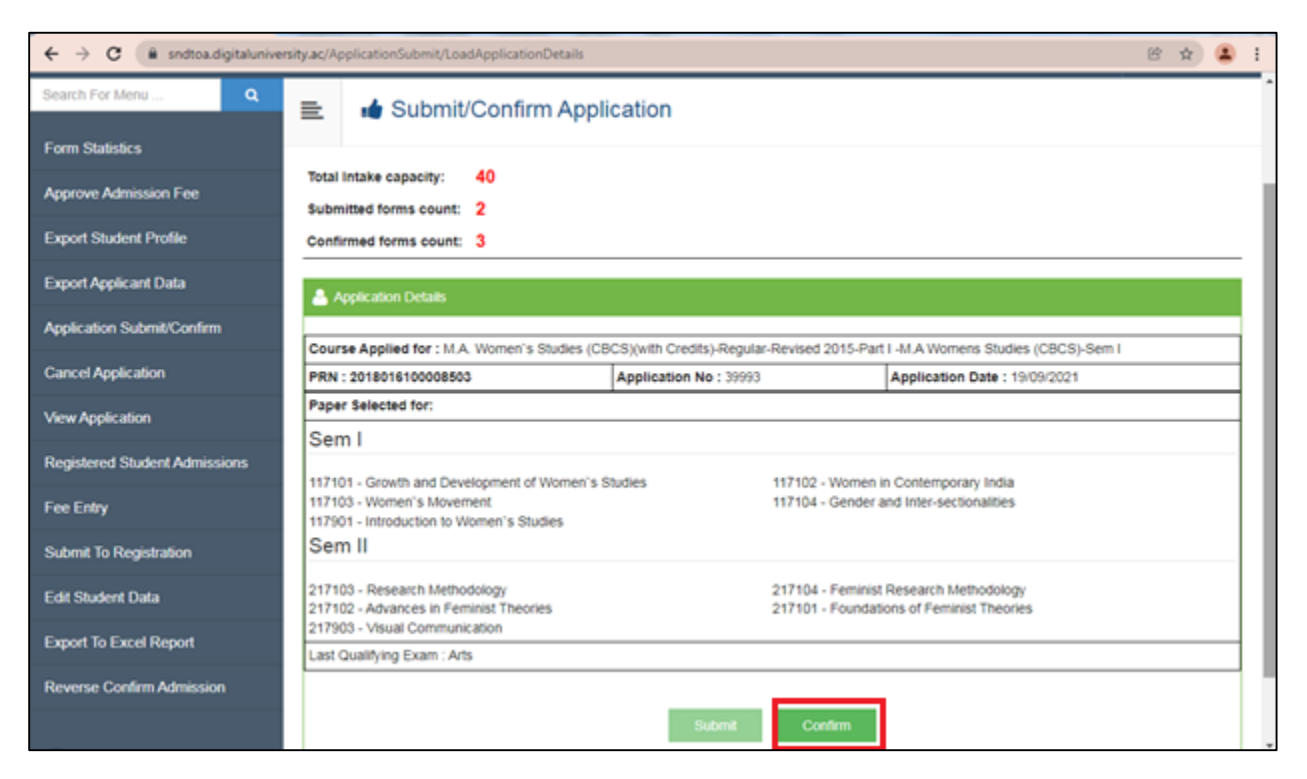

Enter the TC Code and TC Number for Confirming Transfer Student Application

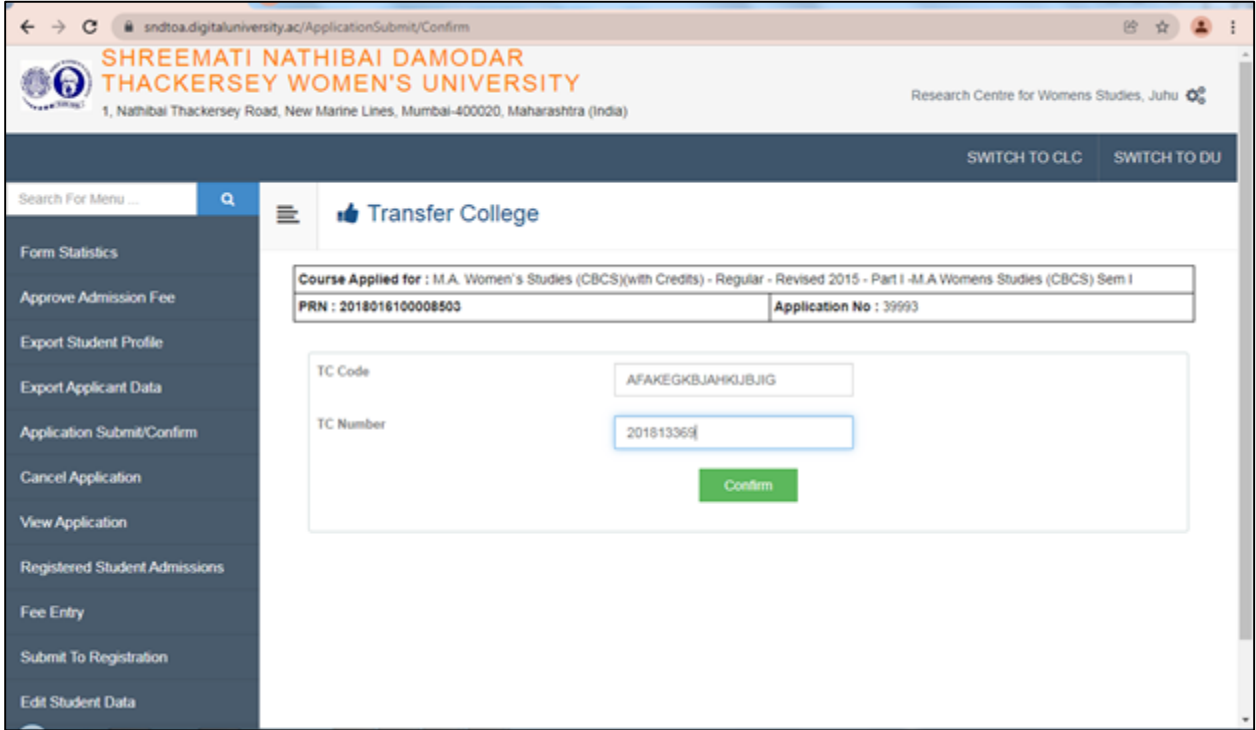

4) **Fee Entry**: Search Students for Fee Entry

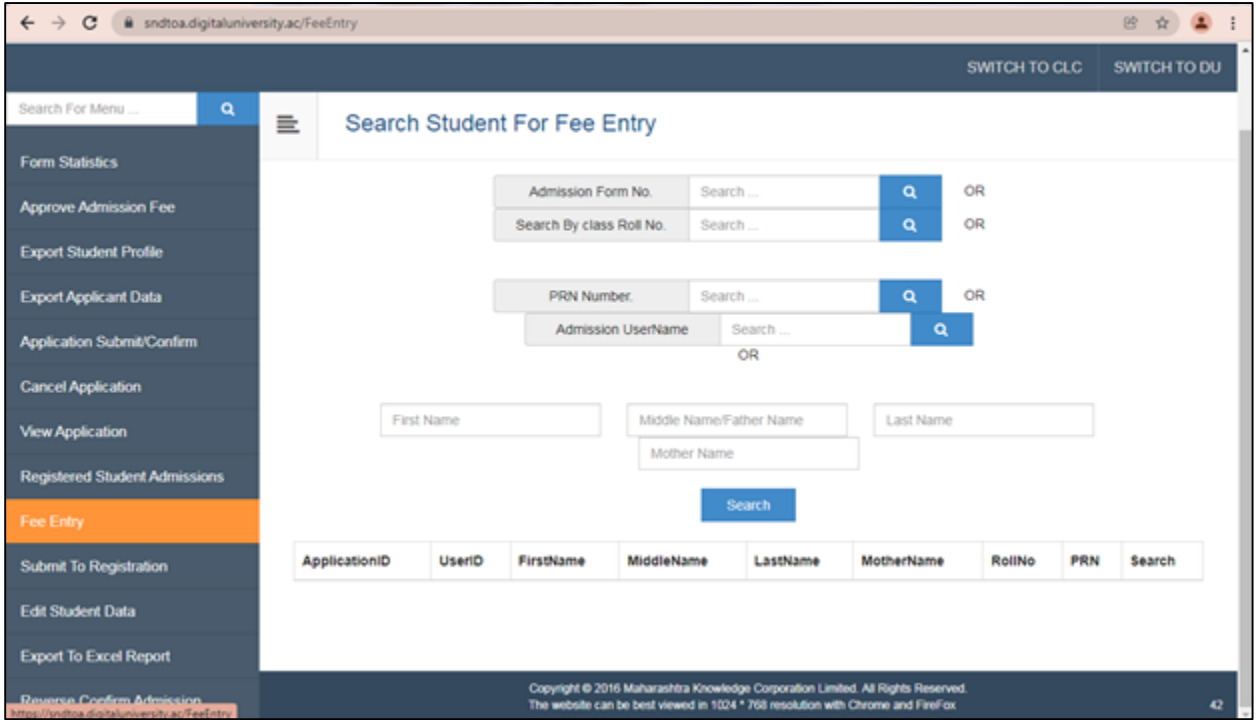

## Select Appropriate Option and Click on Save

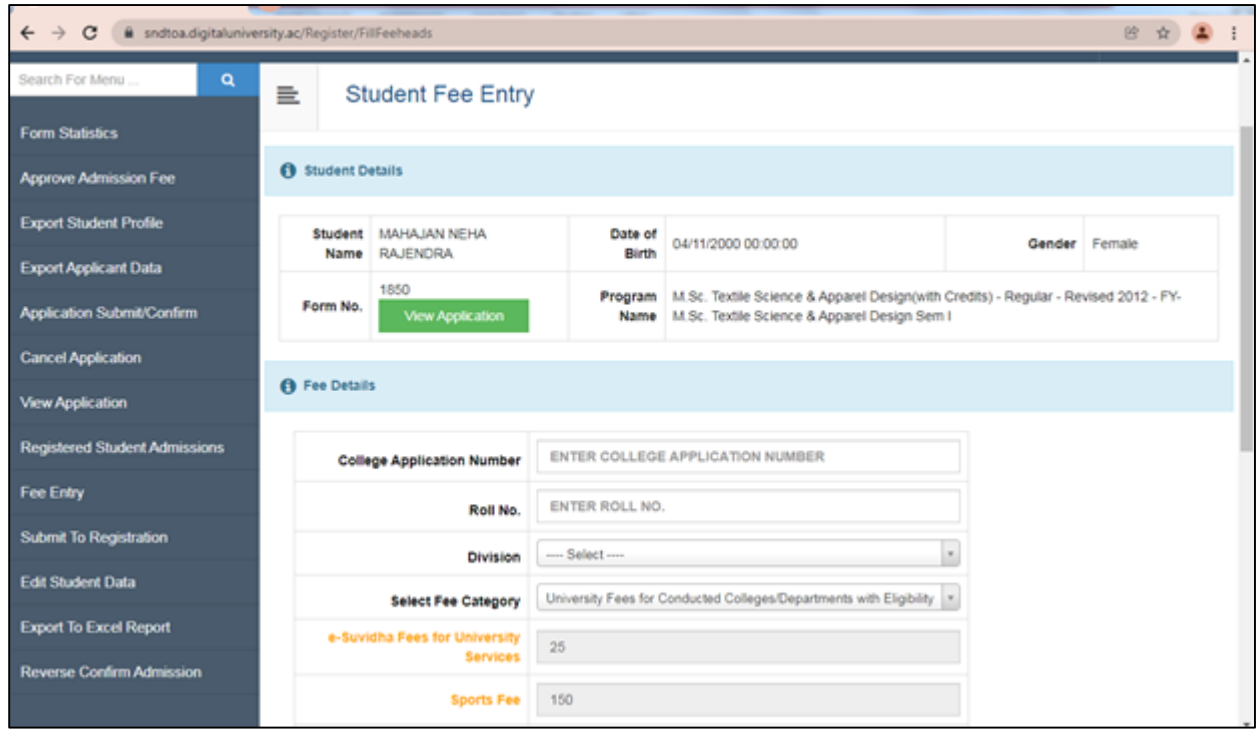

5) **Submit to Registration:** After completing Fee Entry Go To Submit to Registration Link Select Course and Then Click on Proceed.

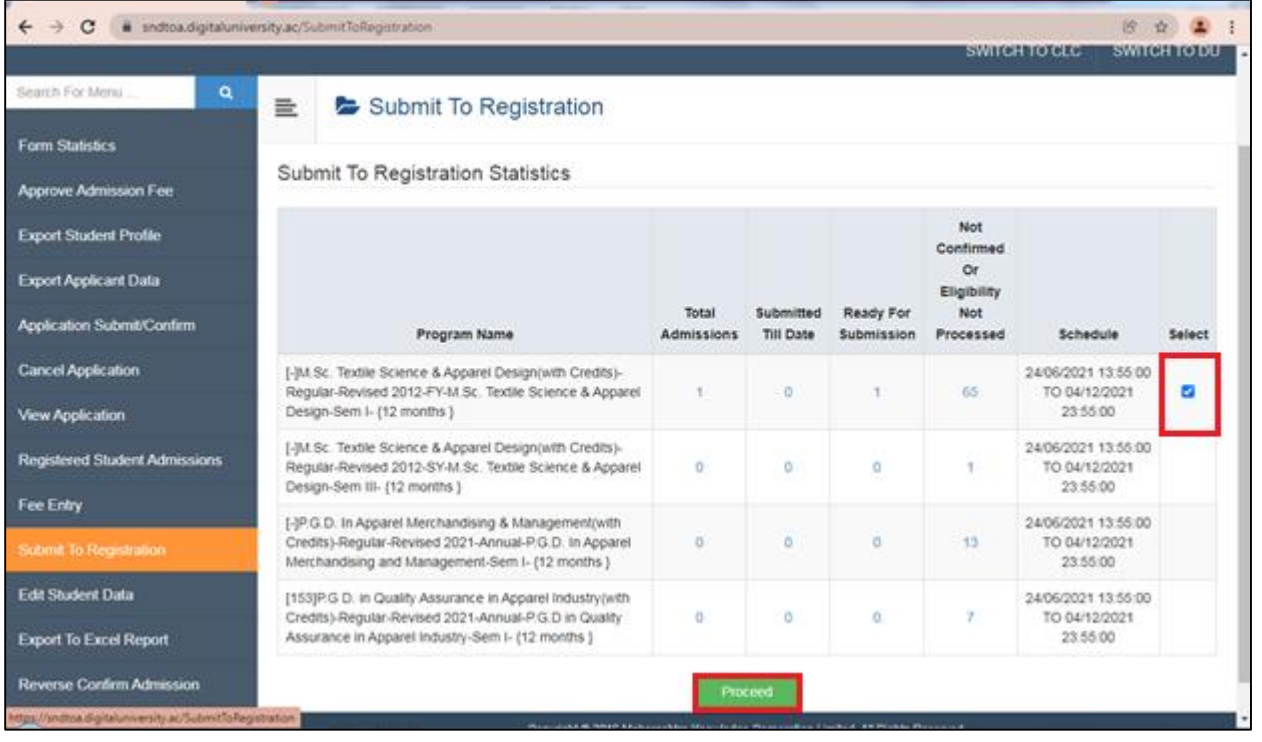

### **Form Statistics:**

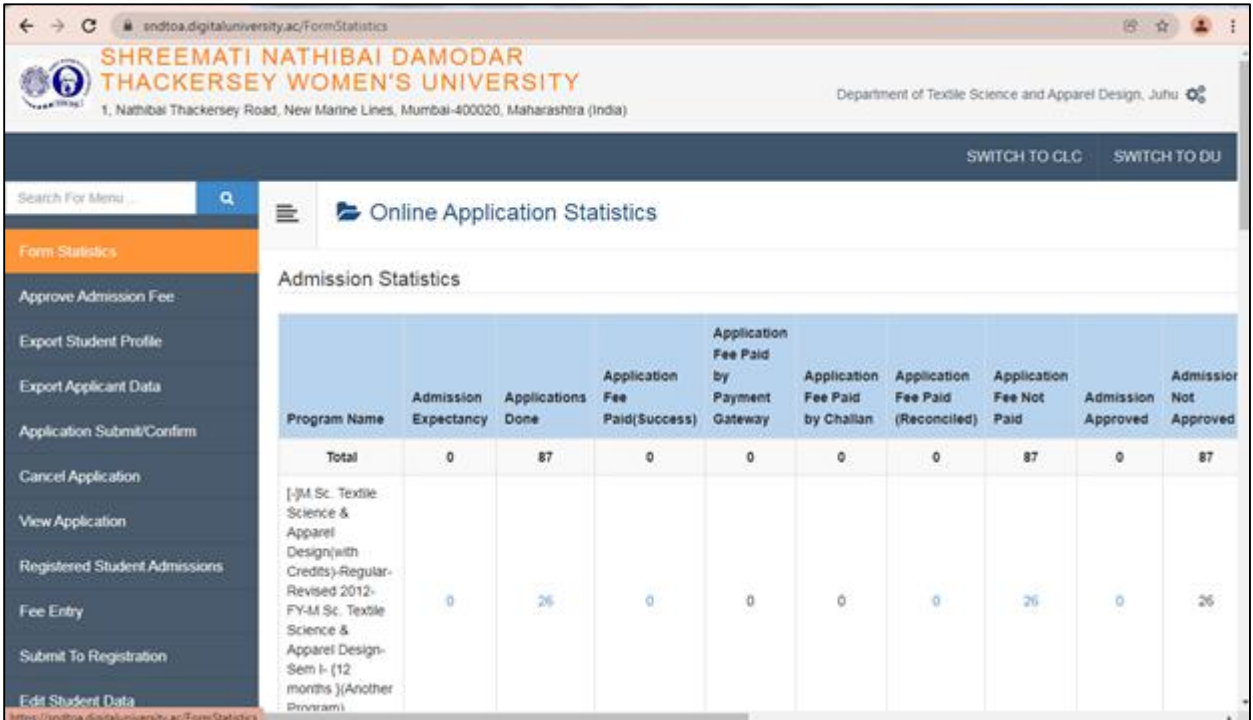

#### **Reports:**

a) Export Students Profile

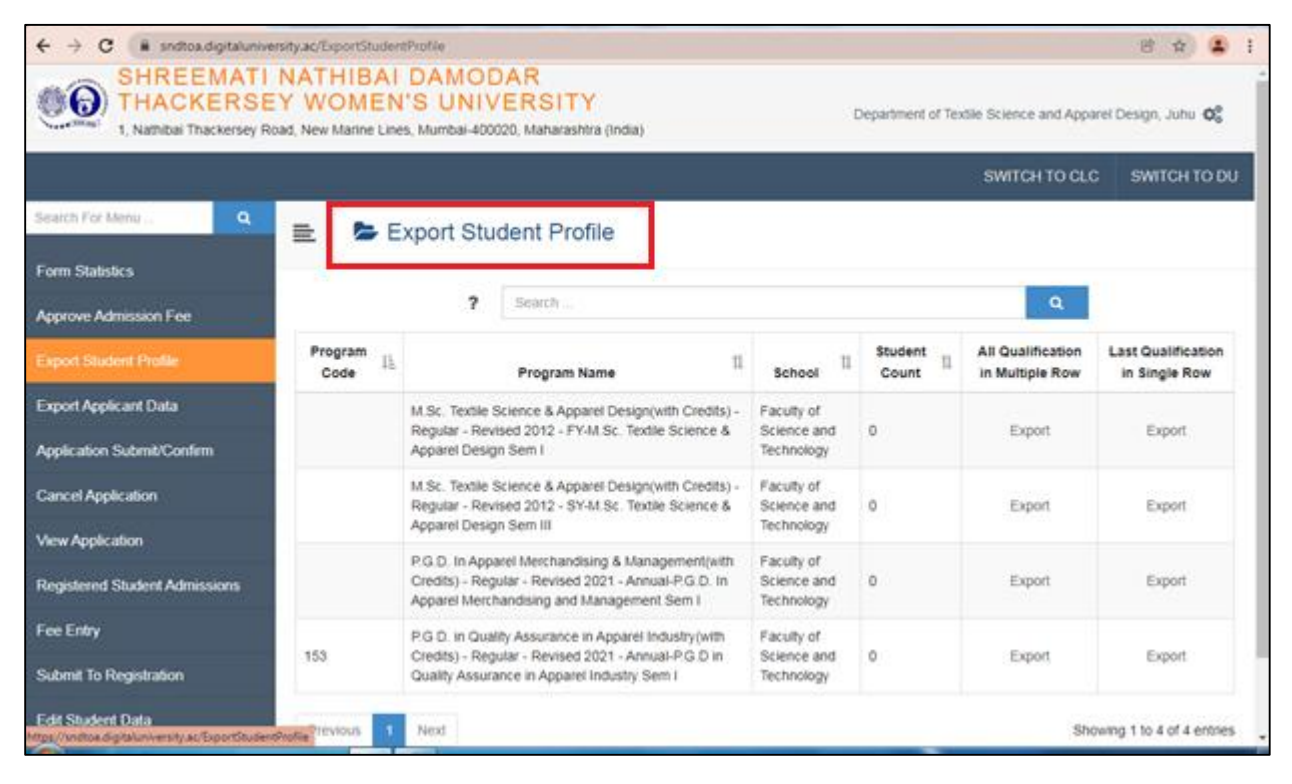

b) Export to Excel Varies Reports:

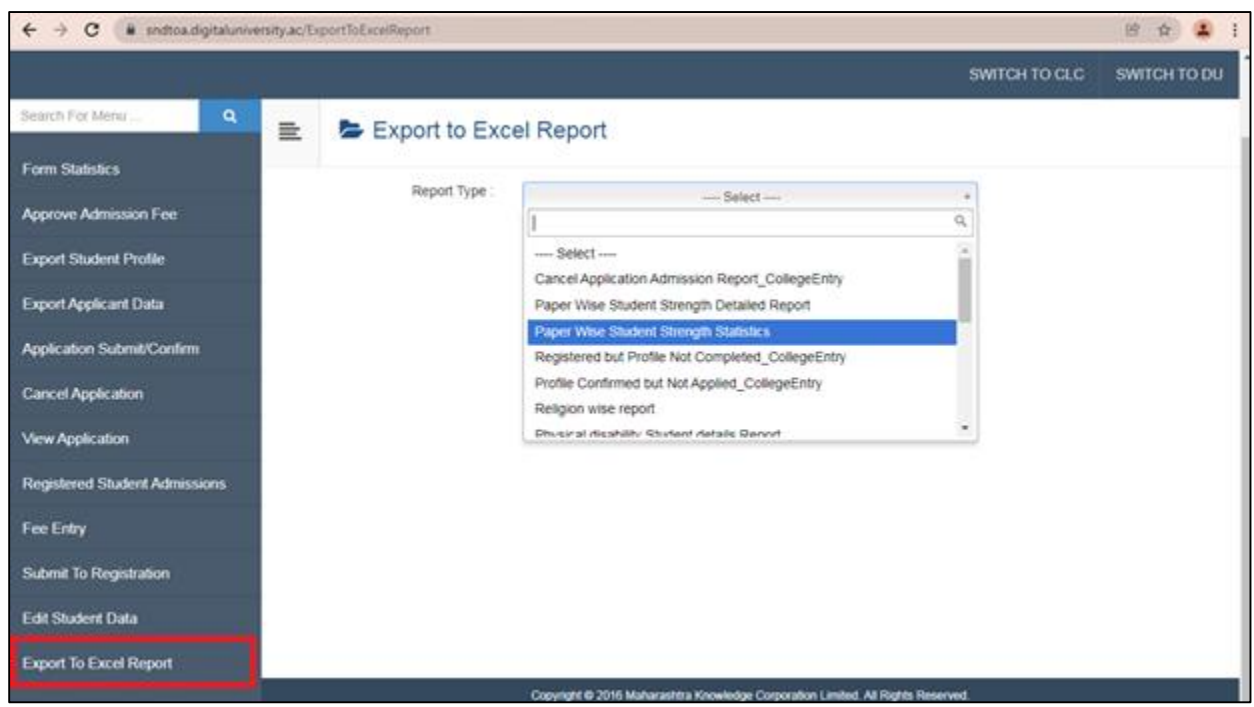